# **Microsoft 2019 Professional Plus Installation Guide**

**Note: Only Runs on "Windows 10" , older versions of windows are not supported.**

## **Step1:**

Once you have Downloaded the file, Right click the and Choose Open with "Windows Explorer"

(Normally you can just Double click it This will automatically open the setup file)

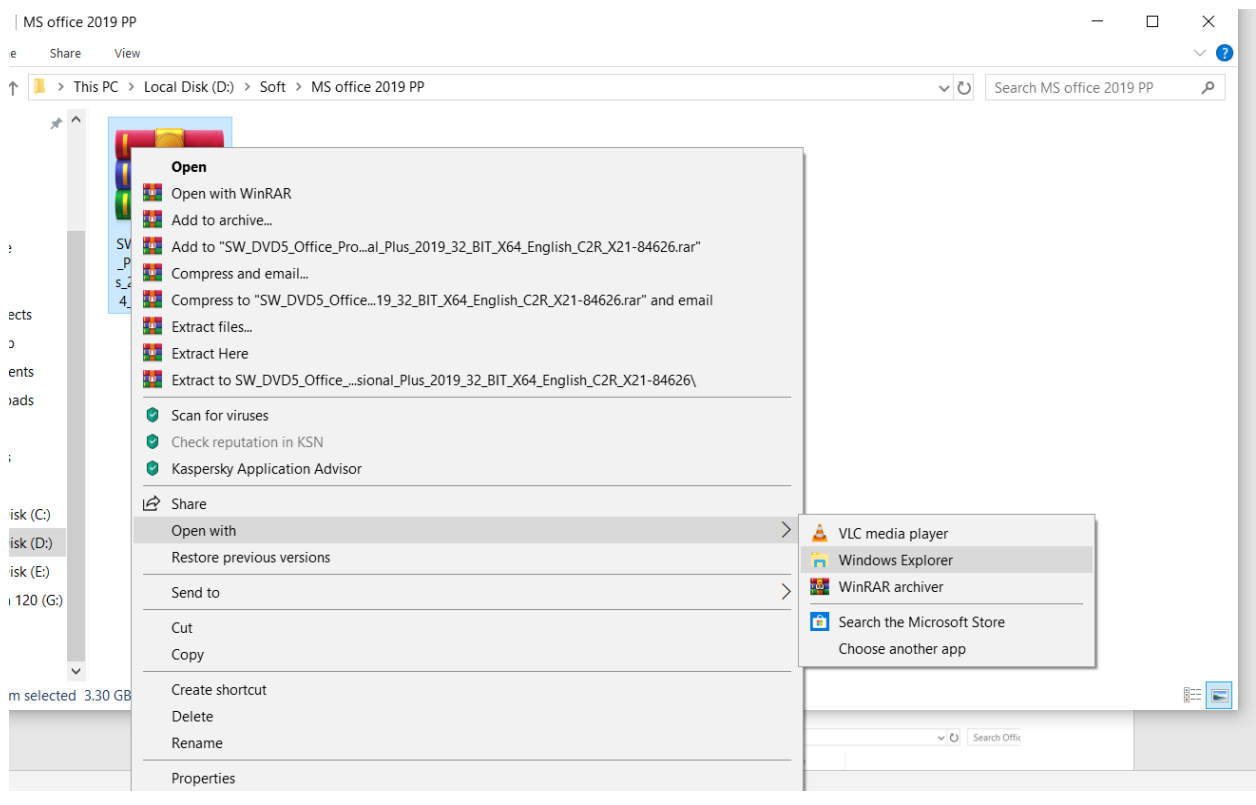

#### **Step 2:**

If you want to install 64bit version please go to the "office" folder and run the "Setup64" if you want the 32bit version run the '"Setup32" file.

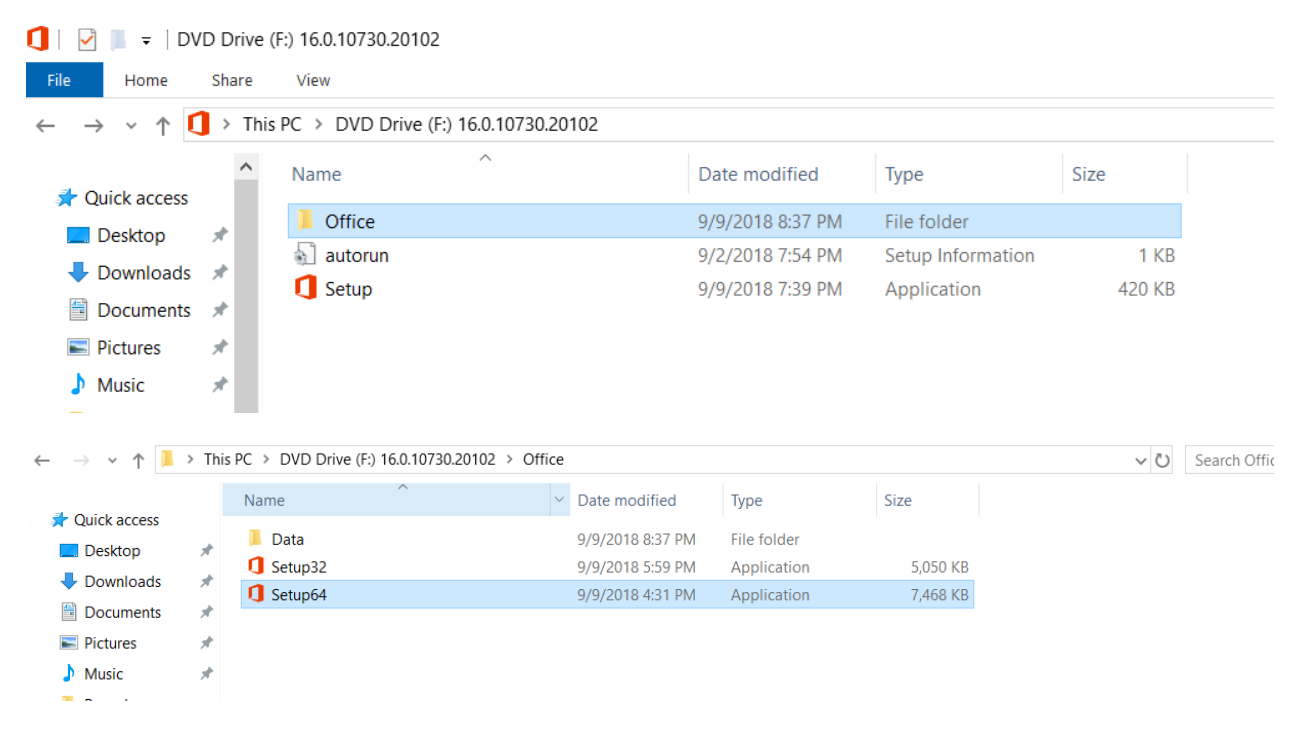

### **Step 3:**

And now wait until the installation is complete.

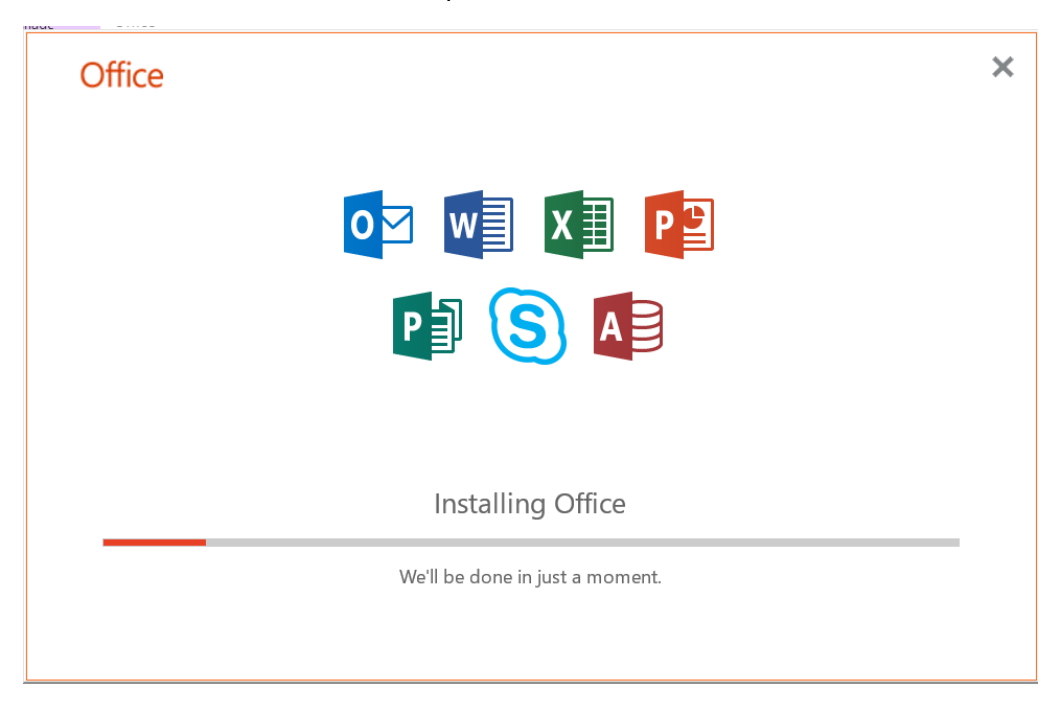

# **Step 4:**

After Installation is completed Open any Office application, for example here we are opening Access. You can do the same.

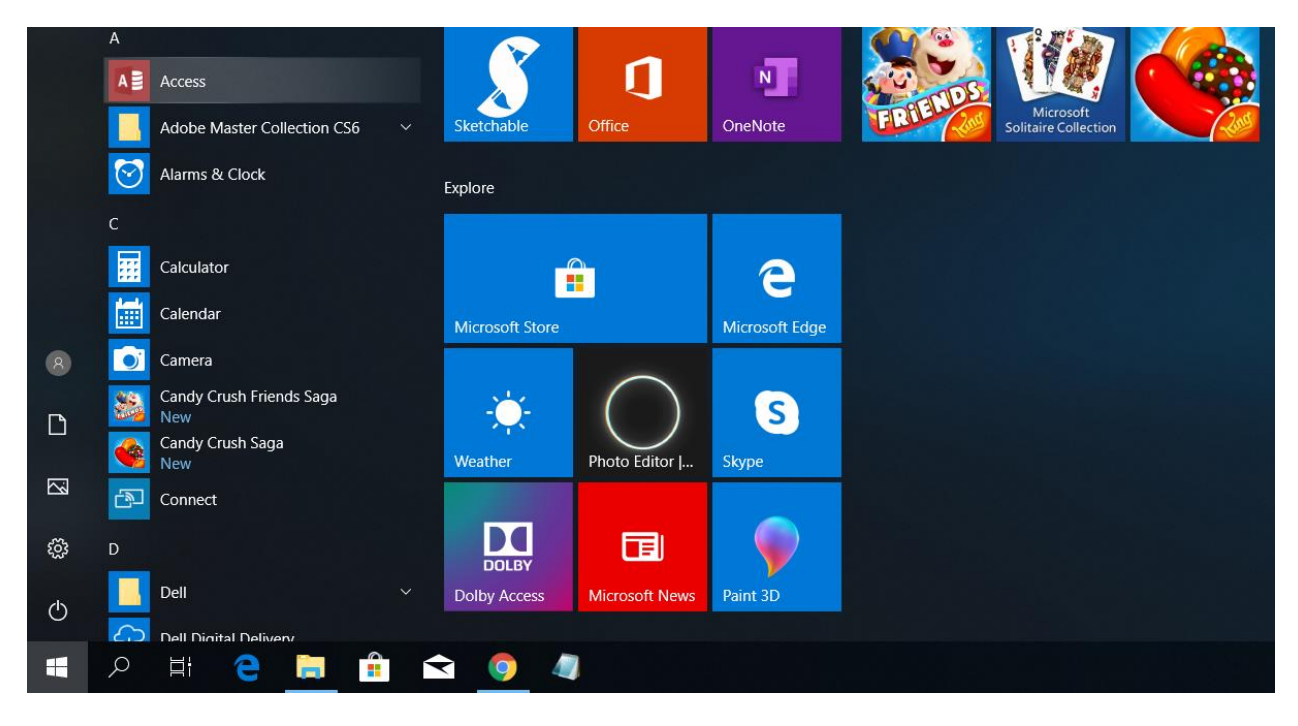

#### **Step 5:**

After Opening the application, you will see an option like below click the option where it says "I don't want to sign in or create an account"

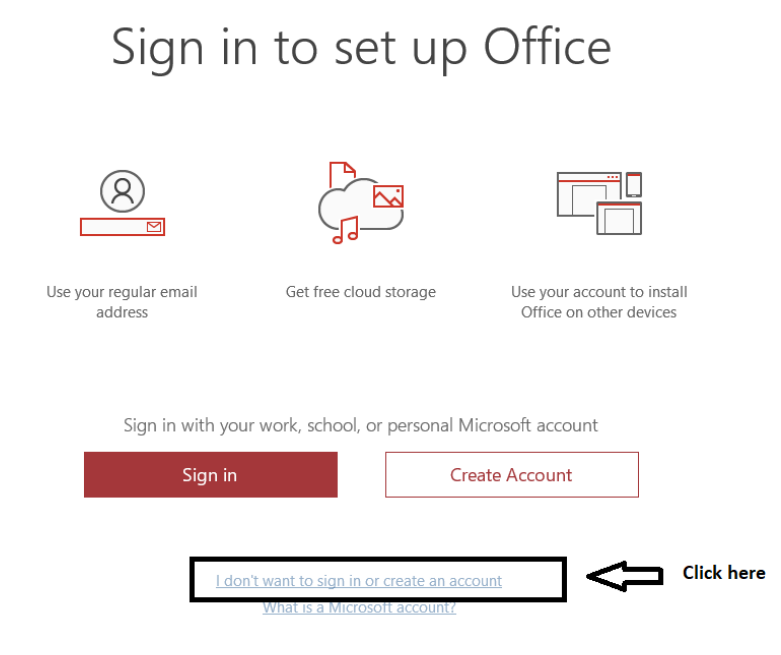

#### **Step 5:**

And now Please make sure you are connected to the internet and enter the product key that you received from us to your email and click **Activate Office.**

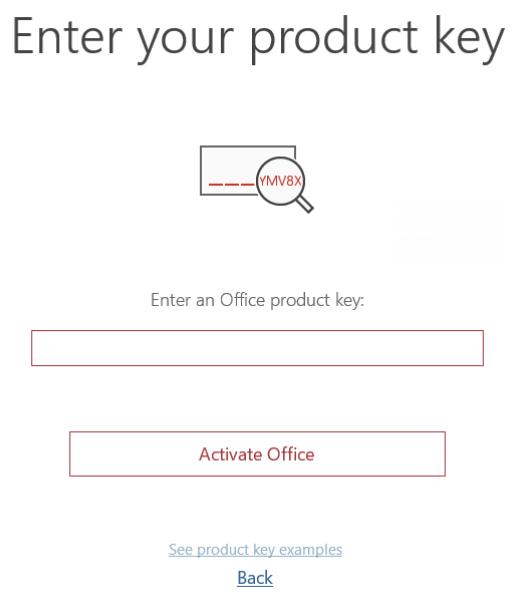

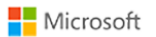

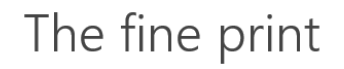

 $\bar{\epsilon}$  s

These Microsoft Office Professional Plus 2019 apps are installed:

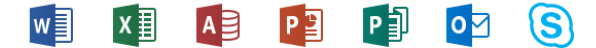

This product also comes with Office Automatic Updates. Learn more

By selecting Accept, you agree to the Microsoft Office License Agreement **View Agreement** 

Accept and start Access